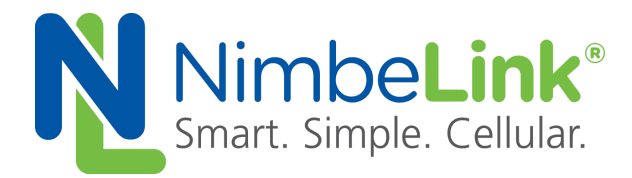

### **Firmware Update Procedure for NL-SW-HSPA Skywire Modems**

**NimbeLink Corp Updated: August 2018**

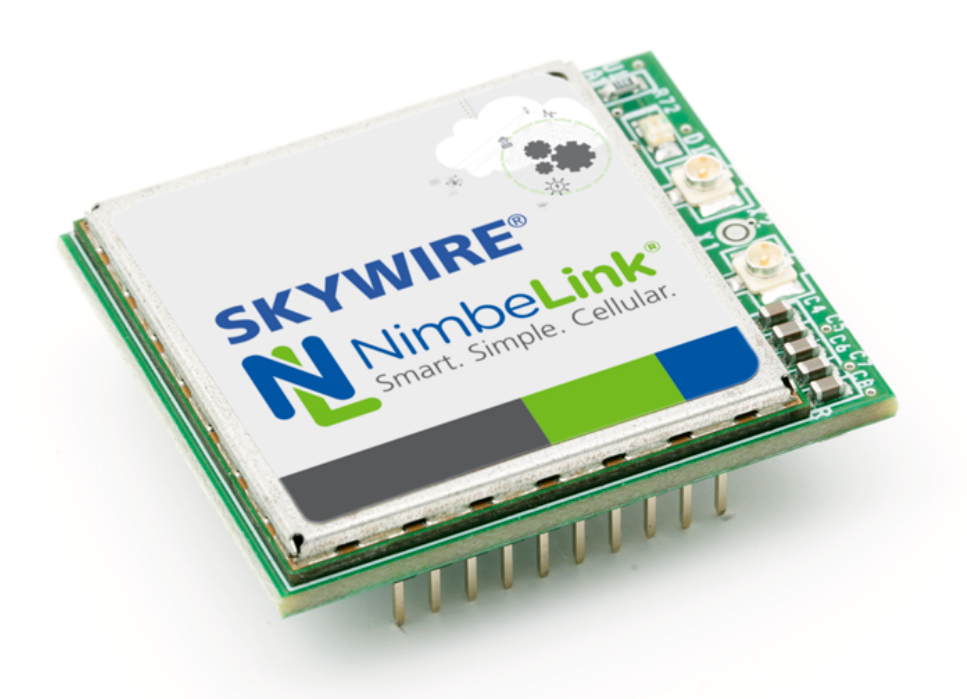

@ NimbeLink Corp. 2018. All rights reserved.

NimbeLink Corp. provides this documentation in support of its products for the internal use of its current and prospective customers. The publication of this document does not create any other right or license in any party to use any content contained in or referred to in this document and any modification or redistribution of this document is not permitted.

While efforts are made to ensure accuracy, typographical and other errors may exist in this document. NimbeLink reserves the right to modify or discontinue its products and to modify this and any other product documentation at any time.

All NimbeLink products are sold subject to its published Terms and Conditions, subject to any separate terms agreed with its customers. No warranty of any type is extended by publication of this documentation, including, but not limited to, implied warranties of merchantability, fitness for a particular purpose and non-infringement.

Skywire and NimbeLink are registered trademarks of NimbeLink Corp. All other trademarks appearing in the document are the property of their respective owners.

**PN 1001813 rev 1 NimbeLink Corp All Rights Reserved 1**

## **Table of Contents**

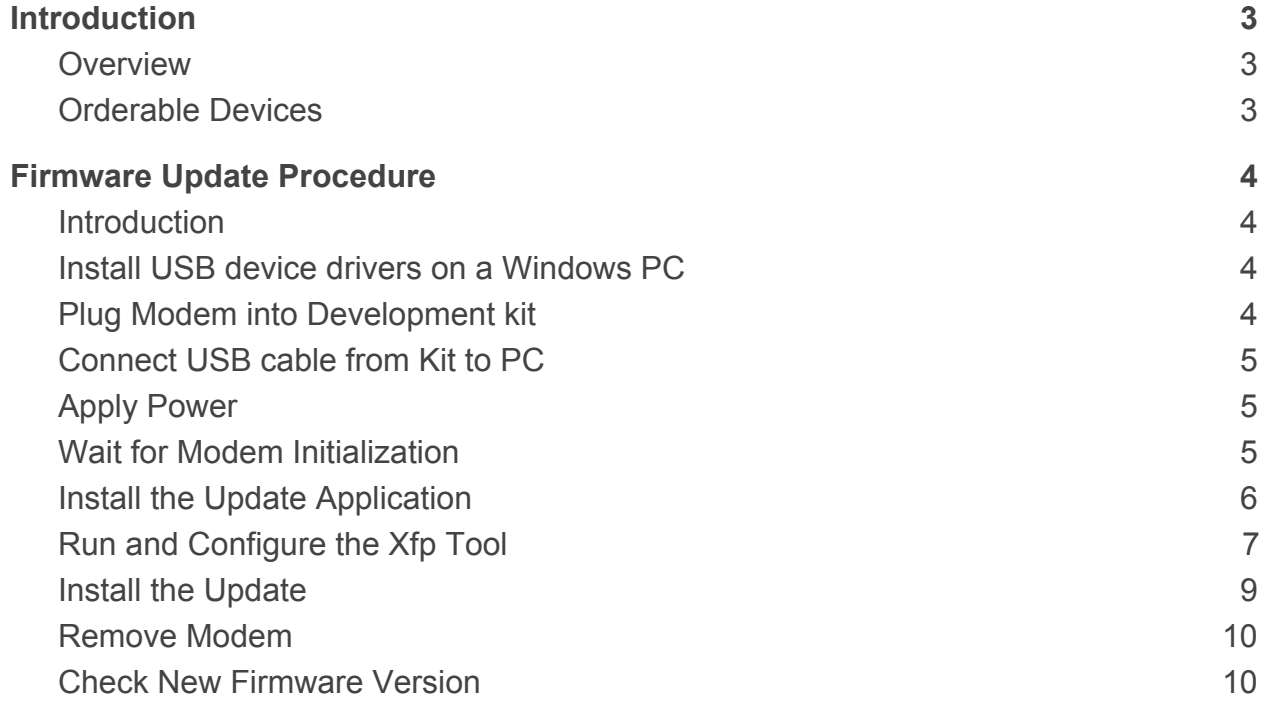

## <span id="page-2-0"></span>**1. Introduction**

#### <span id="page-2-1"></span>**1.1 Overview**

As cellular carriers and chipset providers continue to update cellular networks and the devices that operate on them, new features are constantly being added. Accordingly, NimbeLink recommends updating device firmware so that customers can take full advantage of any bug fixes, or improved features that are added with device firmware upgrades.

This document provides instructions on how to update the firmware on NL-SW-HSPA modems with firmware versions that have been approved and released by Telit.

#### <span id="page-2-2"></span>**1.2 Orderable Devices**

<span id="page-2-3"></span>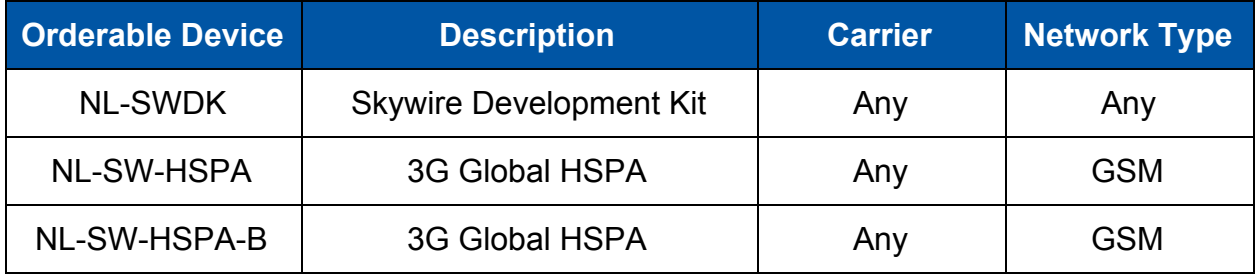

# **2. Firmware Update Procedure**

### <span id="page-3-0"></span>**2.1 Introduction**

The firmware update procedure detailed in this application note utilizes a firmware update tool that is distributed by Telit. This tool, as well as the new firmware file is only available under an NDA.

In order to obtain access to the firmware update tool and the new firmware, please review and complete the following document:

[https://nimbelink.com/Documentation/Skywire/1001463\\_Document-Guide.pdf](https://nimbelink.com/Documentation/Skywire/1001463_Document-Guide.pdf)

Once completed, please include this document in an emailed request for access. Requests can be sent to the following email address:

[product.support@nimbelink.com](mailto:product.support@nimbelink.com)

Furthermore, please note that this firmware update procedure only applies to Windows operating systems. After obtaining access to the the aforementioned files, proceed to **[Section 2.2](#page-3-1).** 

### <span id="page-3-1"></span>**2.2 Install USB device drivers on a Windows PC**

USB drivers for Windows operating systems are available at the following link:

[https://nimbelink.com/Documentation/Skywire/Telit\\_USB\\_Driver\\_Win\\_Desktop.zip](https://nimbelink.com/Documentation/Skywire/Telit_USB_Driver_Win_Desktop.zip)

This zip file contains installers for x64 and x86 architectures, as well as a guide for using the installer.

Be sure to install the appropriate drivers before continuing with the firmware update procedure.

### <span id="page-3-2"></span>**2.3 Plug Modem into Development kit**

It is recommended to use an NL-SWDK for the firmware update procedure. Refer to the SWDK user manual for the step-by-step procedure of how to install a Skywire modem into the SWDK.

[https://nimbelink.com/Documentation/Development\\_Kits/NL-SWDK/30005\\_NL-S](https://nimbelink.com/Documentation/Development_Kits/NL-SWDK/30005_NL-SWDK_UserManual.pdf) [WDK\\_UserManual.pdf](https://nimbelink.com/Documentation/Development_Kits/NL-SWDK/30005_NL-SWDK_UserManual.pdf)

### <span id="page-4-0"></span>**2.4 Connect USB cable from Kit to PC**

Connect the USB cable to USB connector J5 and to the PC.

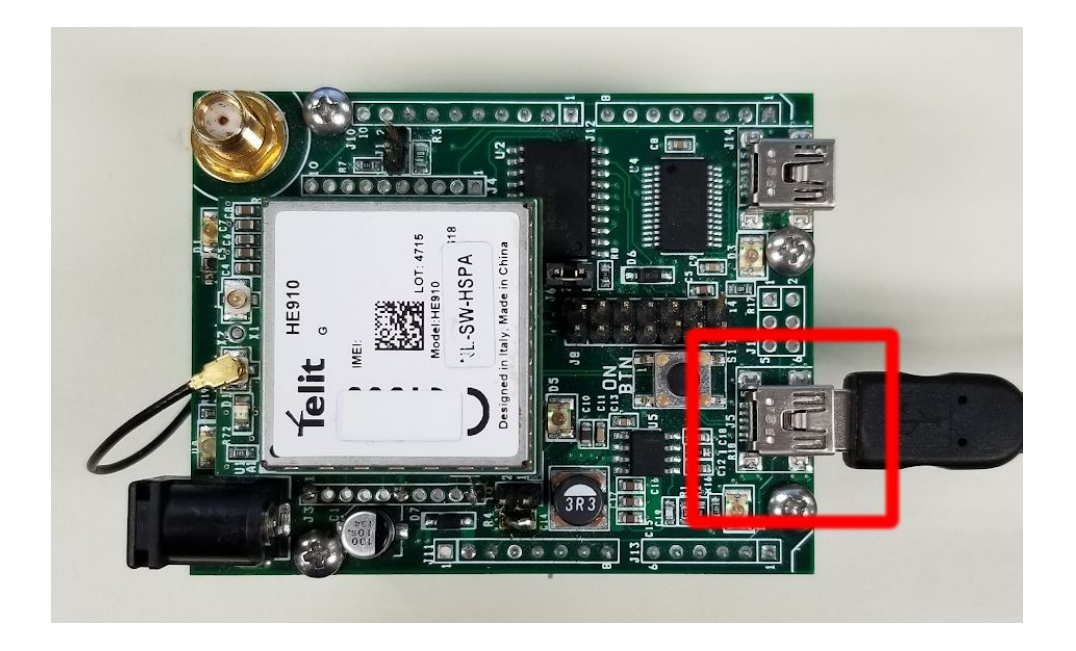

#### <span id="page-4-1"></span>**2.5 Apply Power**

Plug a compatible power supply into connector/barrel jack J3 and turn on the modem by pressing the ON BTN for at least 5 seconds.

#### <span id="page-4-2"></span>**2.6 Wait for Modem Initialization**

After applying power, it will take 3-5 seconds before the USB ports are initialized and recognized by the operating system. Wait for any drivers to be updated and for the COM ports to fully enumerate.

If desired, use the Windows Device Manager to monitor the modem's connection status as it initializes. Once the modem has been connected properly, the Windows Device Manager window should look something like the image on the next page:

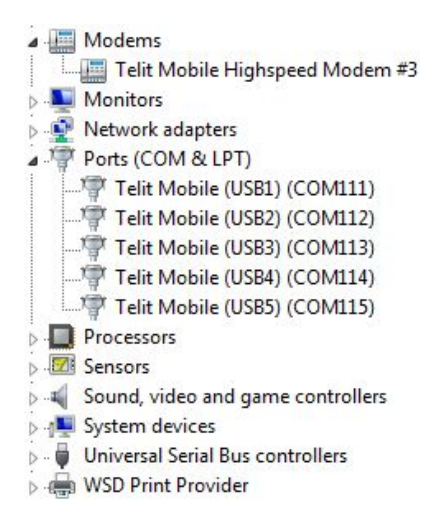

### <span id="page-5-0"></span>**2.7 Install the Update Application**

After ensuring that the modem is initialized properly, install Telit's Xfp application. To do so, run the "Xfp Ver\_x.y.z.exe" installer. If prompted, enter in administrator credentials, and accept the license agreement. Refer to the image below:

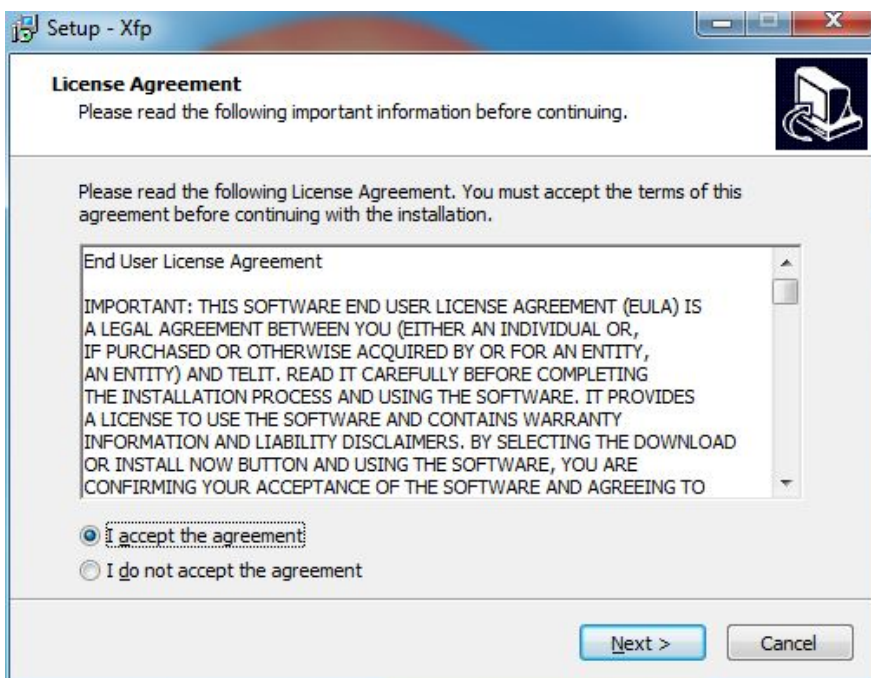

After accepting the license agreement, continue through the other prompts to select an installation folder and start menu folder. The installer will now run for a few brief moments. After the installation is complete, select "Finish" to complete the installation.

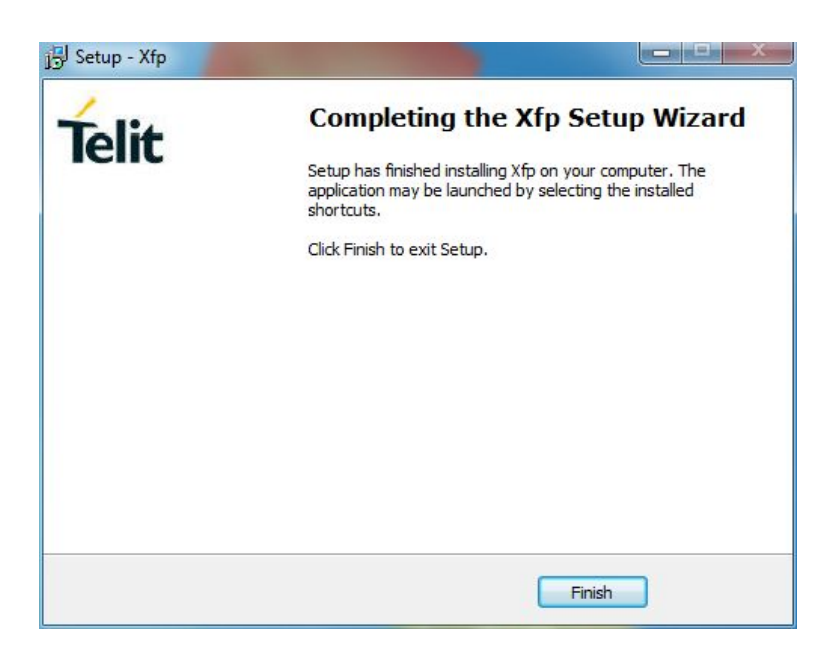

#### <span id="page-6-0"></span>**2.8 Run and Configure the Xfp Tool**

After successfully installing the Xfp tool, run the tool and click "Ok" on the first windows that appears. Refer to the image on the below.

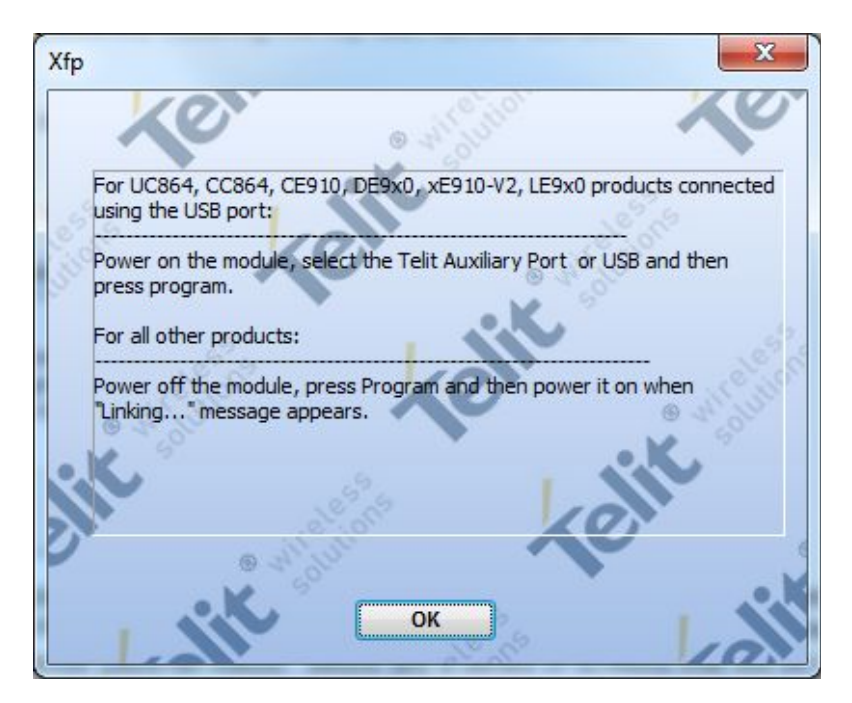

Next, specify the path to the firmware update file. To do this, click on the "Browse" button in the main screen of the Xfp application. In this example, the firmware file was placed at the following path:

```
C:\MyProgramData\xfp\Telit HE910 G-12.00.009.bin
```
This is the default folder that the Xfp tool opens when pressing the "Browse" button.

After specifying the path to the firmware file, specify the proper baud rate and port. In the drop down menu "Speed" select "115200", and in the "Port" menu select "USB". After doing this, the Xfp window should look like the image below.

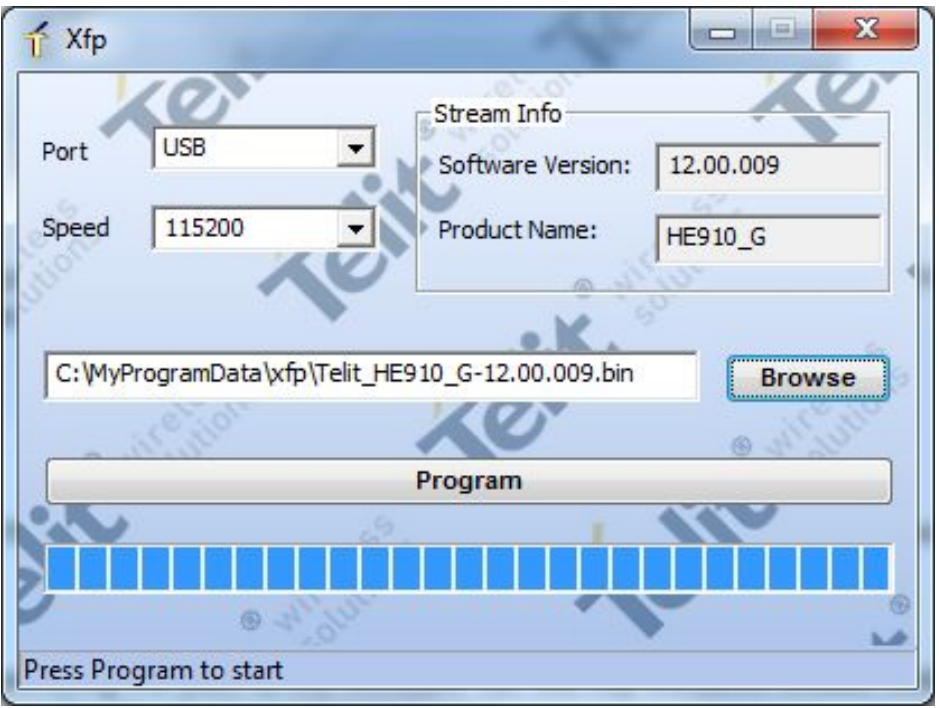

The next step is to shut down the modem. To do so, press the ON\_BTN on the SWDK for at least 5 seconds. This will shut down the modem gracefully.

After ensuring that the Xfp tool is configured properly, and that the modem is powered down, continue to [Section 2.9.](#page-8-0)

#### <span id="page-8-0"></span>**2.9 Install the Update**

To install the update, press the "Program" button. Then, quickly hold down the ON BTN until the Xfp tool displays two messages that state:

"**Linking...**" followed by "**Programming...**"

After these messages are presented, the Xfp tool will begin to update the firmware on the device. The update should take around 6 minutes to complete over USB.

**Note:** it is possible to do the update over UART, with a similar process. Instead of selecting USB, select whichever COM port enumerated for the modem. Then, the rest of the procedure is the same as the procedure for USB.

However, a UART update can take around 20 minutes to complete, so NimbeLink recommends to do the update over USB if possible.

After the update completes, the Xfp program will present a success message. It should look something like this:

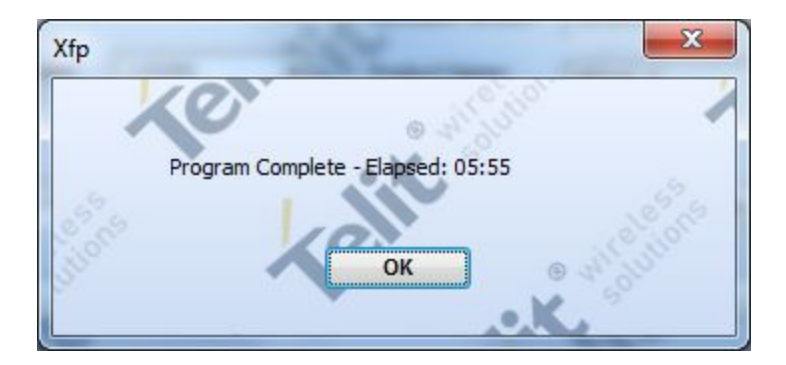

If the Xfp tool was successful, the firmware update process is complete.

#### <span id="page-9-0"></span>**2.10 Remove Modem**

After updating, the modem can be installed back into custom hardware or a NimbeLink development kit. Be sure to properly shut down the modem before removing the power supply from the SWDK.

#### <span id="page-9-1"></span>**2.11 Check New Firmware Version**

If desired, the success of the firmware version can be further tested. It is recommended to verify that the firmware version has changed after any firmware update on any Skywire modem.

In the case of the NL-SW-HSPA, issue the following command to check the firmware version:

#### **AT+CGMR**

The modem should respond with something similar to:

#### **12.00.009**

If the firmware version has changed, then the update was successful.